## Setting up your computer for use with the Koamtac 350 scanner-

(Tested on Windows 7 Pro, Windows 8.1 Pro, and Windows 10 Pro ONLY)

# \*\*Do Not Connect the scanner to the computer before installing the Koamtac Drivers & Software\*\*

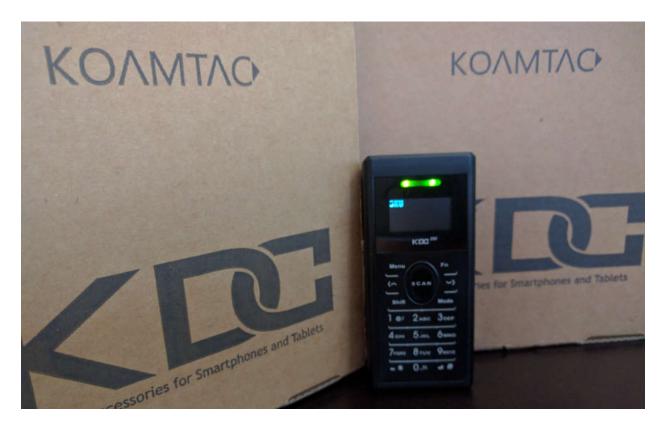

Log into your computer with the Windows Username Administrator.

Obtain the latest Koamtac drivers from - <u>https://koamtac.com/downloads/drivers-</u> setup/

Into a different folder, download the KTSync program (Standard) from https://koamtac.com/downloads/applications/

### Driver:

#### Extract the Driver & run the Setup.exe

B KDC\_Driver

Welcome to the KDC\_Driver Setup Wizard

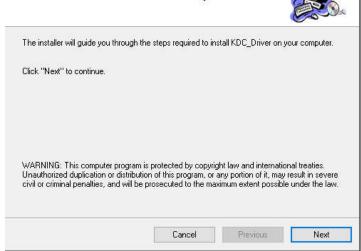

×

#### Next

| B KDC_Driver                            |                      |          | 8     | ×   |
|-----------------------------------------|----------------------|----------|-------|-----|
| Confirm Installation                    |                      |          | Les . | No. |
| The installer is ready to install KDC_E | river on your comput | er.      |       |     |
| Click "Next" to start the installation. |                      |          |       |     |
|                                         |                      |          |       |     |
|                                         |                      |          |       |     |
|                                         |                      |          |       |     |
|                                         |                      |          |       |     |
|                                         | Cancel               | Previous | Ne    | xt  |

#### Next

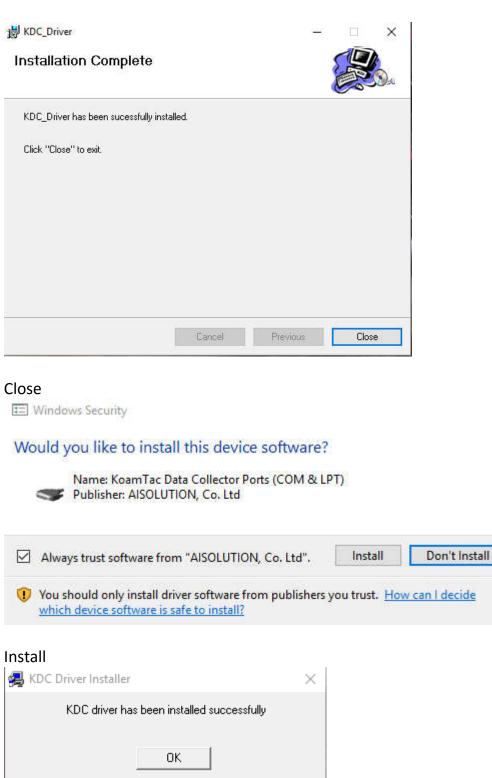

×

Ok

#### **KTSync Installation:**

Extract the driver and run the KTSync.exe installer

|          | 0.000    |                 | 10000000 |      |
|----------|----------|-----------------|----------|------|
| File S   | settings | Application     | About    |      |
| G        | Svr      | nchronize       |          |      |
|          |          | TOT II OT II LO |          |      |
| - Inform |          |                 |          | <br> |
|          | iation   | lot connected   | 1        | <br> |

Plug the USB cable into the bottom of your scanner and then into the PC. The scanner will connect to a COM port (COM port 3 isn't required)

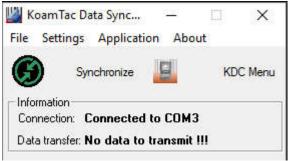

# Click on Setting and choose Synchronization

| Sync | hronization | Settings |
|------|-------------|----------|
|      |             |          |

| Destination of Data                                                        | Synchronization Options                     |
|----------------------------------------------------------------------------|---------------------------------------------|
| C File                                                                     | Synchronize KDC Date/Time with PC Date/Time |
| sn_timestamp.txt New                                                       | Delays between Barcodes 100 📩 msecs         |
| C Active Window                                                            | Delays between fields 100 📩 msecs           |
| Microsoft Excel                                                            | Delays between Characters 1 💼 msecs         |
| C Select from Currently Running Application<br>118 - ShoreTel Communicator | Synchronization start delay 2 🔹 secs        |
| Synchronization Methods                                                    | Attach Timestamp 🔽 Attach Barcode Type      |
| Fast Synchronization in Burst Mode                                         | Attach Serial Number End Of Record          |
| 🔽 Synchronize Normal Data                                                  |                                             |
| 🔽 Synchronize Application Data                                             | ▲1234 Suffix                                |
| Clear KDC Memory after Synchronization                                     |                                             |
| Automatically Synchronize after Connection                                 | Data Order  A Data Order                    |
| Beep while Synchronization                                                 | Data Delimiter Tab                          |
| Append data to file                                                        | Record Delimiter CR(\r) & LF(\n)            |
| Current KDC Wedge Method                                                   | Application Options                         |
| 🗹 Enable Wedge(Handheld Scanner Mode)                                      | Synchronize Non-compliant Data              |
| 💌 Keep Scanned Data in KDC                                                 | Consolidate Steps In One Record             |
| 🔲 Keep Scanned Data in KDC if Sent                                         | Attach Quantity End Of Field                |
| 🗖 Keep Scanned Data in KDC if not Sent                                     | Attach Zero(0) Quantity                     |
|                                                                            |                                             |
| ОК                                                                         | Cancel                                      |
|                                                                            | v                                           |

 $\times$ 

\_

In the Destination of Data section in the upper left, choose File. Click on NEW, choose the folder where you want the file to be saved and set the name to Koamtac350.csv Change the Files of Type field to All Files

It is critical that the file type is .csv

| Look in: 🔚 Local Disk (C:)    | - 🖛 💼 🚽           |
|-------------------------------|-------------------|
| Name                          | Date modified     |
| SWindows.~BT                  | 3/23/2016 7:22 AM |
| AMD                           | 1/4/2016 10:02 AM |
| EvoDocs                       | 9/23/2015 3:07 PM |
| EvosusInstall                 | 7/29/2015 9:31 AM |
| inetpub                       | 1/4/2016 9:55 AM  |
| <u>د</u>                      | >                 |
| ile name: Koamtac350.csv      | Open              |
| iles of type: All Files (***) | - Cancel          |

In the Synchronization Methods section, check the box for Clear KDC Memory after Synchronization and uncheck the Automatically Synchronize after Connection

In the Synchronization Options section, uncheck Synchronize KDC Date/Time with PC. Uncheck-

Attach Timestamp Attach Barcode Type Attach Serial Number Change the Data Delimiter to Comma Change the Record Delimiter to CR(\r)

In the Application Options, check-Consolidate Steps In One Record Attach Quantity Your configuration should now look like this-

| Destination of Data                                                               | Synchronization Options                                                  |
|-----------------------------------------------------------------------------------|--------------------------------------------------------------------------|
| 🕫 File                                                                            | Synchronize KDC Date/Time with PC Date/Time                              |
| C:\Koamtac350.csv New                                                             | Delays between Barcodes 100 📩 msecs                                      |
| C Active Window                                                                   | Delays between fields 100 + msecs                                        |
| C Microsoft Excel                                                                 | Delays between Characters 1msecs                                         |
| C Select from Currently Running Application           118 - ShoreTel Communicator | Synchronization start delay 2                                            |
| Synchronization Methods                                                           | Attach Timestamp 🛛 🗖 Attach Barcode Type                                 |
| Fast Synchronization in Burst Mode                                                | Attach Serial Number End Of Record 🗨                                     |
| Synchronize Normal Data                                                           | Prefix                                                                   |
| Synchronize Application Data                                                      | ▲1234                                                                    |
| Clear KDC Memory after Synchronization                                            | 1234                                                                     |
| Automatically Synchronize after Connection                                        | Data Order <pre><data><timestamp><type> </type></timestamp></data></pre> |
| Beep while Synchronization                                                        | Data Delimiter Comma 💌                                                   |
| Append data to file                                                               | Record Delimiter CR(\r)                                                  |
| Current KDC Wedge Method                                                          | Application Options                                                      |
| 🔽 Enable Wedge(Handheld Scanner Mode)                                             | 🗖 Synchronize Non-compliant Data                                         |
| 🔽 Keep Scanned Data in KDC                                                        | 🔽 Consolidate Steps In One Record                                        |
| 🗖 Keep Scanned Data in KDC if Sent                                                | Attach Quantity End Of Field                                             |
| Keep Scanned Data in KDC if not Sent                                              | Attach Zero(0) Quantity                                                  |
|                                                                                   |                                                                          |
|                                                                                   |                                                                          |

Click OK to save

### **Application Setup:**

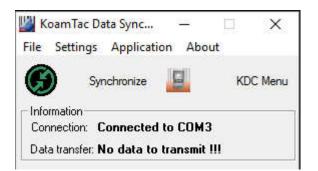

With the scanner connection to the PC via USB cable, Click on Application and choose Generation

| Application Generation                | _                     |          | × |
|---------------------------------------|-----------------------|----------|---|
| Generate Step 1 Disable scan button   | Import                | Export   | î |
| First Line(~ 13 chars)                | Starting Quantity 0   | <u>.</u> |   |
| Second Line(~ 13 chars)               | Waiting After Scan    | • secs   |   |
| 🗖 Enable Data Filtering 🛛 Settings    |                       |          |   |
| Generate Step 2 🔲 Disable scan button | 🔲 Display starting q  | uantity  |   |
| First Line(~ 13 chars)                | Starting Quantity 0   | <u> </u> |   |
| Second Line(~ 13 chars)               | Waiting After Scan    | secs     |   |
| 🗖 Enable Data Filtering 🛛 Settings    | 🗖 Repeat Step         |          |   |
| Generate step 3 🔲 Disable scan button | 🔲 Display starting qu | lantity  |   |
| First Line(~ 13 chars)                | Starting Quantity 0   | ×.       |   |
| Second Line(~ 13 chars)               | Waiting After Scan    | secs     |   |
| 🔲 Enable Data Filtering 🛛 Settings    | 🗖 Repeat Step 🛛       | A V      |   |
| Download & Exit                       | Cancel & Exit         |          | ~ |

Check the box to Generate Step 1

In the First Line field, enter SKU

Check the Enable Data Filtering box and click on Settings

Check the Minimum Data Length box and set the Chars field to 4 Click Save

Check the box to Generate Step 2 Check the Disable scan button box In the First Line field, enter Quantity Check the Enable Data Filtering box and click on Settings Check the Maximum Data Length box and set the Chars field to 4 Click Save

| Application Generation                                                                                                    |                                                      | × |
|----------------------------------------------------------------------------------------------------|------------------------------------------------------|---|
| Generate Step 1                                                                                                    | Import Export                                        | l |
| Step 1<br>First Line(~ 13 chars) SKU<br>Second Line(~ 13 chars)<br>First Line(~ 13 chars)<br>Second Line(~ 13 chars)<br>Sectings | Starting Quantity 0 📩<br>Waiting After Scan 0 📩 sect | 8 |
| Generate Step 2. 🔽 Disable scan button                                                                                           | Display starting quantity                            |   |
| Step 2<br>First Line(~ 13 chars) Quantity<br>Second Line(~ 13 chars)<br>For Enable Data Filtering Settings                       | Starting Quantity 0 📩<br>Waiting After Scan 0 📩 sec  | s |
| Generate step 3 Disable scan button                                                                                              | Display starting quantity                            |   |
| Step 3<br>First Line(~13 chars)<br>Second Line(~13 chars)<br>Enable Data Filtering Settings                                      | Starting Quantity 0 + sec                            | ŝ |
| Download & Exit                                                                                                    | Cancel & Exit                                        | - |
|                                                                                                    |                                                      | ~ |

Click Download & Exit -Scanner will beep

Disconnect the scanner from the USB cable

On the scanner itself, press the Menu button – LED menu displayed on the screen With KDC Mode selected, press the scan button

By default, "Normal" will be highlighted at the top & the \* to the left shows this is the current setting.

Press the down arrow on the scanner to the right of the scan button to highlight "Application" and press the Scan button. The \* should now be to the left of Application.

Press the down arrow to the right of the scan button to move down to the Save & Exit option. Hit the Scan button to choose this option.

Press the Menu button to exit the KDC Menu

The LED display should now have SKU displayed and is ready to scan a barcode.

## Using the KDC 350 scanner-

Point the scanner at a barcode and press the Scan button - The scanner will beep to indicate it has successfully read the barcode

The LED screen now displays the SKU at the top, the barcode under it, and then the word Quantity.

Using the number pad, enter the quantity and hit the Scan button – scanner will beep to indicate quantity received.

Repeat until you have finished your scans

## Transferring the data from the scanner to a workstation-

On the workstation, Open the KTSync utility

Connect the scanner to the USB cable and click the Synchronize button in the KTSync utility

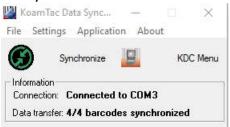

Navigate to the folder where you saved the Koamtac350.csv file. Right click on the file and choose Open With. Open the .csv file with Excel or OpenOffice CALC.

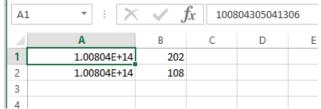

If the SKU comes through abbreviated (like the screenshot above), Highlight Column A, right click on it and choose Format Cells. On the Number tab, choose Number and set the decimal places to 0.

| Number                                                                                                    | Alignment                        | Font            | Border     | Fill       | Protection    |                       |       |
|----------------------------------------------------------------------------------------------------|----------------------------------|-----------------|------------|------------|---------------|-----------------------|-------|
| <u>Category:</u><br>General<br>Number<br>Currency<br>Accountin<br>Date<br>Time<br>Percentag<br>Fraction<br>Scientific<br>Text<br>Special<br>Custom | ng<br>ge                         | <u>D</u> ecimal | 305041306  | ¢          |               |                       | ^     |
|                                                                                                    | y used for gen<br>g for monetary |                 | y of numbe | rs. Currer | ncy and Accor | unting offer sp<br>OK | <br>d |

Click OK Click File\Save As Set the Save as type to \*.xls Choose your save location and the name for the file. Click Save

| > · 🛧 🏪 > This                                                                                                    | PC → Local Disk (C:)    | ~ Ō                | Search Local Disk (C:) | م<br>ر |
|----------------------------------------------------------------------------------------------------|-------------------------|--------------------|------------------------|--------|
| Organize 👻 New folder                                                                                                    |                         |                    | E==                    | - 0    |
| This PC                                                                                                    | Name                    | Date modified      | Туре                   | Size   |
| C Desktop                                                                                                    | SWindows.~BT            | 3/23/2016 7:22 AM  | File folder            |        |
| Documents                                                                                                    | AMD                     | 1/4/2016 10:02 AM  | File folder            |        |
| Downloads                                                                                                    | EvoDocs                 | 9/23/2015 3:07 PM  | File folder            |        |
| and the second second sec | EvosusInstall           | 7/29/2015 9:31 AM  | File folder            |        |
| J Music                                                                                                    | 🔜 inetpub               | 1/4/2016 9:55 AM   | File folder            |        |
| Pictures                                                                                                    | Intel                   | 6/26/2015 9:24 AM  | File folder            |        |
| Videos                                                                                                    | MSOCache                | 9/23/2015 3:24 PM  | File folder            |        |
| 🏪 Local Disk (C:)                                                                                                    | PerfLogs                | 10/30/2015 12:24 A | M File folder          |        |
| 🔜 256SSD Data (D:)                                                                                                    | Program Files           | 6/17/2016 9:54 AM  | File folder            |        |
| DVD RW Drive (E                                                                                                    | Program Files (x86)     | 6/17/2016 9:48 AM  | File folder            |        |
| 🛖 gdrake (\\prodfr                                                                                                    | ProgramData             | 6/8/2016 2:32 PM   | File folder            |        |
|                                                                                                    | د <mark>آ</mark>        |                    |                        | >      |
| File name: Wareho                                                                                                    | puse                    |                    |                        | ~      |
| Save as type: Excel 97                                                                                                    | 7-2003 Workbook (*.xls) |                    |                        |        |
| Authors: Galen                                                                                                    | Drake Tags: Add a tag   |                    | Title: Add a title     |        |
|                                                                                                    | Save Thumbnail          |                    |                        |        |
| Hide Folders                                                                                                    |                         | Tools 🔻            | Save                   | Cancel |

# Importing the data into Evosus-

Log into Evosus and choose the Administration tab (see your manager if your account does not have permissions)

Expand the Inventory then Utilities folders-

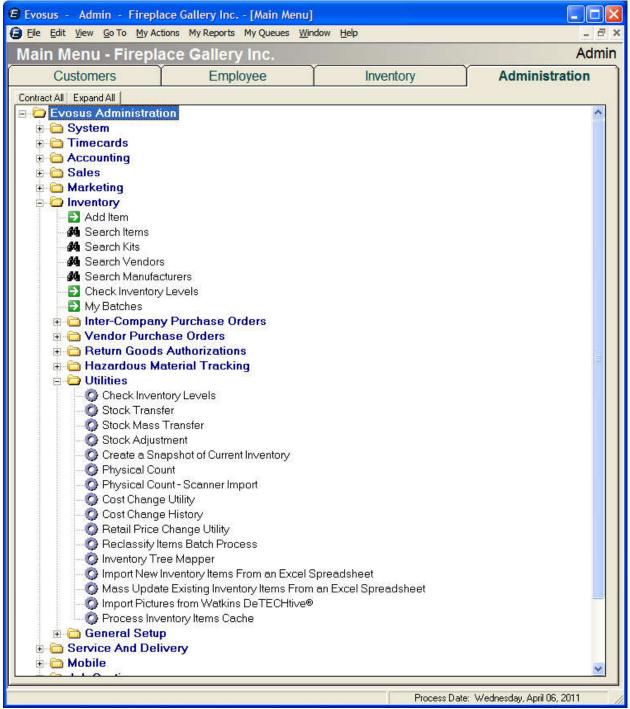

Choose Physical Count (Not Physical Count – Scanner Import)

| •  | n Progress 🛛 🧿 Co | mpleted G   | Cancelled  | ** All Stock Sites **               |       | -          |                                         |
|----|-------------------|-------------|------------|-------------------------------------|-------|------------|-----------------------------------------|
| ld | Started           | Status      | Stock Site | Filter                              | Items | Exceptions | Comp                                    |
| 81 | 04/20/10 11:06 AM | In Progress | Warehouse  | All Items, Vendor=Napoleon Applian  | 298   | 0          | ( ) ( ) ( ) ( ) ( ) ( ) ( ) ( ) ( ) ( ) |
| 80 | 08/05/09 08:32 AM | In Progress | Warehouse  | Accessories - Hearth                | 800   | 0          |                                         |
| 79 | 08/05/09 08:30 AM | In Progress | Warehouse  | Accessories - Hearth                | 799   | 0          |                                         |
| 78 | 08/05/09 08:29 AM | In Progress | Warehouse  | Accessories - BBQ & Outdoor         | 333   | 0          |                                         |
| 77 | 03/09/09 02:32 PM | In Progress | Warehouse  | \\Gas / Propane\Gas Venting, Vendor | 76    | 0          |                                         |
| 75 | 12/08/08 03:56 PM | In Progress | Warehouse  | Outdoor Products                    | 357   | 0          |                                         |
| 74 | 12/08/08 02:16 PM | In Progress | Warehouse  | Accessories - BBQ & Outdoor         | 315   | 0          |                                         |
|    |                   |             |            |                                     |       |            |                                         |
| ۲  |                   |             |            |                                     |       |            | >                                       |

You can either Start a New Count or update an existing one. For this example I am Updating an existing count in Progress by selecting it and choosing the Update button-(this step may take up to 5 minutes depending on the size of the count)

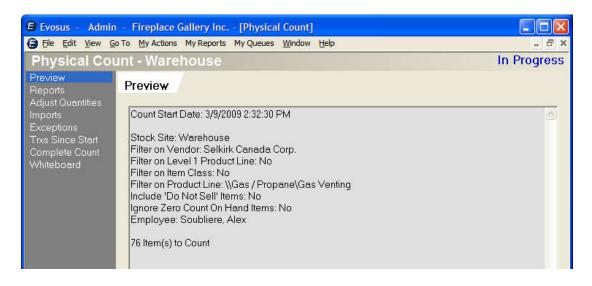

### Click on the Imports option in the left column

| 🕲 Evosus - Admin                                                          | - Fireplace Gallery Inc [Physical Count]         |                       |
|---------------------------------------------------------------------------|--------------------------------------------------|-----------------------|
| 🕒 Eile Edit View G                                                        | o To My Actions My Reports My Queues Window Help | - 8 ×                 |
| Physical Cou                                                              | unt - Warehouse                                  | In Progress           |
| Preview<br>Reports<br>Adjust Quantities                                   | Imports                                          |                       |
| Imports<br>Exceptions<br>Trxs Since Start<br>Complete Count<br>Whiteboard | Name Scan Date Scan Line Count                   |                       |
| C Exit Screen                                                             | Add Import from Scanner or Spreadsheet           | Complete Count        |
|                                                                           | Process Date: Wednesd                            | lay, April 06, 2011 🥢 |

Click on the Add Import from Scanner or Spreadsheet button at the bottom and two windows will open-

### Retrieve Scanner Data

| 🖨 Retrieve Scanner Data                                                                                                    |                             |
|----------------------------------------------------------------------------------------------------|-----------------------------|
| Step 1. Retrieve Scanner Data                                                                                                    |                             |
| Give this Import a Name                                                                                                    |                             |
| Instructions for Symbol P360/460                                                                                                    | Instructions for            |
| To start the data retrieval:                                                                                                    | Symbol P360/460             |
| 1. Press <func> 2 on the scanner and note the record count. Press <enter> to clear display.</enter></func>                                                                | Instructions<br>Spreadsheet |
| 2. Press <func> 1 and place the scan gun in the cradle. This will initiate the transfer.</func>                                                                           | Reset                       |
| 3. Listen for a beep.                                                                                                    | Browse                      |
| <ol> <li>After the beep look at the display on the<br/>scan gun. If the initial download fails follow the<br/>instructions on the scanner display to continue.</li> </ol> | □ Slow<br>Connection        |
| 5. Do not erase the file until the entire physical<br>count process is complete.                                                                                          | Cancel                      |
|                                                                                                    | Go to Step 2                |
|                                                                                                    |                             |

And

#### Resolve Scanner Data

| C Resolve Scanner Data                                |                                      |
|-------------------------------------------------------|--------------------------------------|
| Step 2. Resolve Scanner Data                          |                                      |
| Scan Add Scan Click 'Add Scan' to im another scanner. | port count data from                 |
| Barcode Lookup Refresh                                | Verified 0<br>Not Found 0<br>Count 0 |
| Canad Delate Swart                                    | Continue                             |
| Cancel Delete Export                                  | Continue                             |

In the Retrieve Scanner Data window, provide the Import a Name in the field at the top of the window

| 🖨 Retrieve Scanner Data                                                                                                    |                                                                                                    |
|----------------------------------------------------------------------------------------------------|----------------------------------------------------------------------------------------------------|
| Step 1. Retrieve Scanner Data                                                                                                    |                                                                                                    |
| Give this Import a Name TEST1<br>Instructions for Symbol P360/460 OK<br>To start the data retrieval:<br>1. Press <func> 2 on the scanner and note the<br/>record count. Press <enter> to clear display.<br/>2. Press <func> 1 and place the scan gun in<br/>the cradle. This will initiate the transfer.<br/>3. Listen for a beep.<br/>4. After the beep look at the display on the<br/>scan gun. If the initial download fails follow the<br/>instructions on the scanner display to continue.<br/>5. Do not erase the file until the entire physical</func></enter></func> | Instructions for<br>Symbol P360/460<br>Instructions<br>Spreadsheet<br>Reset<br>Browse<br>Connection |
| count process is complete.                                                                                                    | Cancel<br>Go to Step 2                                                                              |

Click on the Browse or Open Spreadsheet button-

| Open                                                          |                                      |                              |           | ? 🔀                    |
|---------------------------------------------------------------|--------------------------------------|------------------------------|-----------|------------------------|
| Look in:<br>My Recent<br>Documents<br>Desktop<br>My Documents | Desktop                              | Places                       | ← 🛍 📸 🖬 ▪ |                        |
| My Network<br>Places                                          | File <u>n</u> ame:<br>Files of type: | Worksheet (*xls,*xlsx,*.ods) | •         | <u>O</u> pen<br>Cancel |

Navigate to the location where you saved the Data from the scanner (.xls file), choose it and click Open. You will see two screens-

| al Count - Warehouse                                                                                                    |                                           |                                                                                      |                                      |      |                     |
|----------------------------------------------------------------------------------------------------|-------------------------------------------|--------------------------------------------------------------------------------------|--------------------------------------|------|---------------------|
| Imports                                                                                                    |                                           |                                                                                      |                                      |      |                     |
| Name   Scan Date   Scan Line Count                                                                                                    |                                           |                                                                                      |                                      |      |                     |
| tert                                                                                                    |                                           |                                                                                      |                                      |      |                     |
|                                                                                                    | 0                                         |                                                                                      |                                      |      |                     |
|                                                                                                    | Retrieve Scanner Da     Step 1. Retrieve  | e Scanner Data                                                                       |                                      |      |                     |
|                                                                                                    | Ste Give this Import a Name               |                                                                                      |                                      |      |                     |
|                                                                                                    | Scan Scanned Items                        |                                                                                      | Instructions for                     | rom  |                     |
|                                                                                                    | Barco                                     | DI                                                                                   | Instructions for<br>Symbol P360/460  |      |                     |
|                                                                                                    | Retrievir                                 | ng Data                                                                              | Instructions<br>Spreadsheet<br>Reset | 0    |                     |
|                                                                                                    |                                           | s Window                                                                             | Browse                               |      |                     |
|                                                                                                    | A                                         | ctive                                                                                | Connection                           |      |                     |
|                                                                                                    |                                           |                                                                                      | Cancel                               |      |                     |
|                                                                                                    |                                           |                                                                                      | Go to Step 2                         |      |                     |
|                                                                                                    |                                           |                                                                                      |                                      | • [] |                     |
|                                                                                                    |                                           |                                                                                      |                                      |      |                     |
|                                                                                                    |                                           |                                                                                      |                                      |      |                     |
|                                                                                                    |                                           |                                                                                      |                                      |      |                     |
|                                                                                                    |                                           |                                                                                      |                                      |      |                     |
|                                                                                                    |                                           |                                                                                      |                                      |      |                     |
| reen Add Import from Scanner or Spreadsheet                                                                                                    | Con Match - Add to Adjustment<br>Quantity |                                                                                      |                                      |      |                     |
| de Scanner Data From File                                                                                                    | Quantity                                  |                                                                                      |                                      |      |                     |
| de o camper d'ata i foiri file                                                                                                    |                                           |                                                                                      |                                      |      | Process Date: Wedne |
| n 🖉 🖉 🔽 🔯 Metrologic Scanner s                                                                                                    | 🕒 Evosus - Admin - F                      |                                                                                      |                                      |      | Process Date: Wedne |
| n 🖉 🖉 😡 🔯 Metrologic Scanner s                                                                                                    | 🕒 Evosus - Admin - F                      |                                                                                      |                                      |      |                     |
| hen the data-                                                                                                    | Ce Evosus - Admin - F                     |                                                                                      |                                      |      |                     |
| ) C C C Metrologic Scanner s<br>hen the data-<br>rrieve Scanner Data                                                                                                    |                                           |                                                                                      |                                      |      |                     |
| ) C C C Metrologic Scanner s<br>hen the data-<br>rrieve Scanner Data                                                                                                    |                                           |                                                                                      | ×                                    |      |                     |
| hen the data-<br>rieve Scanner Data                                                                                                    |                                           |                                                                                      |                                      |      |                     |
| )                                                                                                    |                                           |                                                                                      | ×                                    |      |                     |
| )                                                                                                    |                                           |                                                                                      | X                                    |      |                     |
| A Constant of the second of the second of th | nner Data                                 | Instructions                                                                         | for                                  |      |                     |
| A Constant of the second second secon | nner Data                                 | Instructions<br>Symbol P360/                                                         | for                                  |      |                     |
| Metrologic Sciencer s      hen the data-      rieve Scanner Data      p 1. Retrieve Sca      is Import a Name     TEST  ed Items 101510-000, Qtv: 4 101510-000, Qty: 5 101510-000, Qty: 7 1042606, Qty: 1                                                                                                    | nner Data                                 |                                                                                      | for<br>/460                          |      |                     |
|                                                                                                    | nner Data                                 | Symbol P360/                                                                         | for<br>/460                          |      |                     |
|                                                                                                    | nner Data                                 | Symbol P360,<br>Instruction<br>Spreadsher                                            | for<br>/460                          |      |                     |
|                                                                                                    | nner Data                                 | Symbol P360/                                                                         | for<br>/460                          |      |                     |
| A Workings Scanner S.      A Men the data-      rieve Scanner Data      p 1. Retrieve Sca      p 1. Retrieve Sca      p 1. Retrieve       | nner Data                                 | Symbol P360,<br>Instruction<br>Spreadsher                                            | for<br>/460                          |      |                     |
|                                                                                                    | nner Data                                 | Symbol P360,<br>Instruction<br>Spreadshee<br>Reset<br>Browse                         | for<br>/460<br>s<br>et               |      |                     |
|                                                                                                    | nner Data                                 | Symbol P360,<br>Instruction<br>Spreadshee<br>Reset                                   | for<br>/460<br>s<br>et               |      |                     |
|                                                                                                    | nner Data                                 | Symbol P360,<br>Instruction<br>Spreadshee<br>Reset<br>Browse                         | for<br>/460<br>s<br>et               |      |                     |
| A Constant of the second second       | nner Data                                 | Symbol P360,<br>Instruction<br>Spreadshee<br>Reset<br>Browse                         | for<br>/460<br>s<br>et               |      |                     |
| hen the data-<br>trieve Scanner Data<br>p 1. Retrieve Sca<br>his Import a Name TEST                                                                                                    | nner Data                                 | Symbol P360,<br>Instruction<br>Spreadsher<br>Reset<br>Browse<br>Connection<br>Cancel | for<br>460<br>s<br>et                |      |                     |
| A Workings Scanner S.      A Men the data-      rieve Scanner Data      p 1. Retrieve Sca      p 1. Retrieve Sca      p 1. Retrieve       | nner Data                                 | Symbol P360,<br>Instruction<br>Spreadsher<br>Reset<br>Browse                         | for<br>460<br>s<br>et                |      |                     |
| A Workings Scanner S.      A Men the data-      rieve Scanner Data      p 1. Retrieve Sca      p 1. Retrieve Sca      p 1. Retrieve       | nner Data                                 | Symbol P360,<br>Instruction<br>Spreadsher<br>Reset<br>Browse<br>Connection<br>Cancel | for<br>460<br>s<br>et                |      |                     |
| A Constant of the second second       | nner Data                                 | Symbol P360,<br>Instruction<br>Spreadsher<br>Reset<br>Browse<br>Connection<br>Cancel | for<br>460<br>s<br>et                |      |                     |
|                                                                                                    | nner Data                                 | Symbol P360,<br>Instruction<br>Spreadsher<br>Reset<br>Browse<br>Connection<br>Cancel | for<br>460<br>s<br>et                |      |                     |

Choose Go to Step 2-

| C Resolve S          | canner Da                         | ta                                                |                                    |                              |                      |  |  |  |  |
|----------------------|-----------------------------------|---------------------------------------------------|------------------------------------|------------------------------|----------------------|--|--|--|--|
| Step 2.              | Step 2. Resolve Scanner Data      |                                                   |                                    |                              |                      |  |  |  |  |
| Scan TES             | Т                                 | ✓ Ac                                              |                                    | Add Scan'toimp<br>erscanner. | port count data from |  |  |  |  |
| Barcode Looku        | .p                                |                                                   |                                    | Refresh                      |                      |  |  |  |  |
| Scan Name            | Status                            | Bar Code                                          | Item Code                          | Item Desc                    | Verified 3           |  |  |  |  |
| TEST                 | Verified                          | 282P-101510-000                                   | 282P-101510-000                    | Zebra TLP282                 | 1101100010           |  |  |  |  |
| TEST<br>TEST<br>TEST | Verified<br>Verified<br>Not Found | 282P-101510-000<br>282P-101510-000<br>37332042606 | 282P-101510-000<br>282P-101510-000 | Zebra TLP282<br>Zebra TLP282 |                      |  |  |  |  |
| TEST<br>TEST         | Not Found<br>Not Found            | 37332042606<br>37332042606                        |                                    |                              |                      |  |  |  |  |
|                      |                                   |                                                   |                                    |                              |                      |  |  |  |  |
|                      |                                   |                                                   |                                    |                              |                      |  |  |  |  |
|                      |                                   |                                                   |                                    | X                            |                      |  |  |  |  |
| <                    | 1                                 | 100                                               | j)                                 | >                            |                      |  |  |  |  |
| Cancel               | D                                 | elete E                                           | (port                              | _                            | Continue             |  |  |  |  |

Items in the scan that are recognized items in your Inventory database will show as a Status of Verified. Items not recognized will show as a Status of Not Found. (You will want to resolve any Not Found Items before continuing). Not Found Items can be removed by selecting them and hitting the Delete button.

| C Resolve S   | canner               | Data                                                                                                    |                                    |                                        |                      |
|---------------|----------------------|----------------------------------------------------------------------------------------------------|------------------------------------|----------------------------------------|----------------------|
| Step 2.       | Reso                 | lve Scann                                                                                                    | er Data                            |                                        |                      |
| Scan TES      | т                    | •                                                                                                    | Add Scan Clic                      | ck 'Add Scan' to imp<br>other scanner. | port count data from |
| Barcode Looku | лр                   |                                                                                                    |                                    | Refresh                                |                      |
| Scan Name     | Status               | Bar Code                                                                                                    | Item Code                          | Item Desc                              | Verified 3           |
| TEST<br>TEST  | Verified<br>Verified | 282P-101510-000<br>282P-101510-000                                                                              | 282P-101510-000<br>282P-101510-000 | Zebra TLP2824+<br>Zebra TLP2824+       | Not Found 0          |
| TEST          | Verified             | 282P-101510-000                                                                                                 | 282P-101510-000                    | Zebra TLP2824+                         | Count 3              |
|               |                      |                                                                                                    |                                    |                                        |                      |
|               |                      |                                                                                                    |                                    |                                        |                      |
|               |                      |                                                                                                    |                                    |                                        |                      |
|               |                      |                                                                                                    |                                    |                                        |                      |
|               |                      |                                                                                                    |                                    | 25                                     |                      |
| 1             |                      |                                                                                                    |                                    |                                        |                      |
|               |                      |                                                                                                    | y                                  | <u> </u>                               | 1                    |
| Cancel        |                      | Delete                                                                                                    | Export                             |                                        | Continue             |
|               | 220                  | 1993 - 1993 - 1993 - 1993 - 1993 - 1993 - 1993 - 1993 - 1993 - 1993 - 1993 - 1993 - 1993 - 1993 - 1993 - 1993 - |                                    |                                        |                      |

#### Hit Continue and the Import will show-

| 🖨 Evosus - Admin                  |          |                     |                                |                               |            |                            |                      |
|-----------------------------------|----------|---------------------|--------------------------------|-------------------------------|------------|----------------------------|----------------------|
| Eile Edit View Go<br>Physical Cou |          |                     | Queues <u>W</u> indow <u>F</u> | lelp                          |            |                            | _ ⊟ ×<br>In Progress |
| Preview                           |          |                     | In Trogress                    |                               |            |                            |                      |
| Reports<br>Adjust Quantities      | Imports  |                     |                                |                               |            |                            |                      |
| Imports                           | Name S   | Scan Date           | Scan Line Count                |                               |            |                            |                      |
| Exceptions<br>Trxs Since Start    | TEST 0   | 4/06/11 10:46 AM    | 3                              |                               |            |                            |                      |
| Complete Count                    |          |                     |                                |                               |            |                            |                      |
| Whiteboard                        |          |                     |                                |                               |            |                            |                      |
|                                   |          |                     |                                |                               |            |                            |                      |
|                                   |          |                     |                                |                               |            |                            |                      |
|                                   |          |                     |                                |                               |            |                            |                      |
|                                   |          |                     |                                |                               |            |                            |                      |
|                                   |          |                     |                                |                               |            |                            |                      |
|                                   |          |                     |                                |                               |            |                            |                      |
|                                   |          |                     |                                |                               |            |                            |                      |
|                                   |          |                     |                                |                               |            |                            |                      |
|                                   |          |                     |                                |                               |            |                            |                      |
|                                   |          |                     |                                |                               |            |                            |                      |
|                                   |          |                     |                                |                               |            |                            |                      |
|                                   |          |                     |                                |                               |            |                            |                      |
|                                   |          |                     |                                |                               |            |                            |                      |
|                                   |          |                     |                                |                               |            |                            |                      |
|                                   |          |                     |                                |                               |            |                            |                      |
|                                   |          |                     |                                | On Match Add to               | Adjuntment |                            |                      |
| C Exit Screen                     | Add Impo | ort from Scanner or | Spreadsheet                    | On Match - Add to<br>Quantity | Hajusiment | Co                         | mplete Count         |
|                                   |          |                     |                                |                               |            | Process Date: Wednesday, / | April 06, 2011 🛛 🛛 🏸 |

At this point, if you are done, you can Complete your Count by clicking on the Complete Count button.

If you have more adjustments to make click on the Exit Screen button.

In this example, I clicked on the Exit Screen button and it takes me back to the Physical Count Search window. You will notice on this screen that the physical count that I updated shows a new total number of Items.

| In Progress Completed Concelled                                                                                                    |   | Evosus - Admin - F<br>Eile Edit View <u>G</u> oTo |                            |                        |                                              |            |            |           |         |                  |          |
|----------------------------------------------------------------------------------------------------|---|---------------------------------------------------|----------------------------|------------------------|----------------------------------------------|------------|------------|-----------|---------|------------------|----------|
| B1       04/20/10 11:06 AM       In Progress       Warehouse       All Items, Vendor-Napoleon Applian                                                                                                    | - | and the second second                             |                            |                        |                                              |            | •          |           |         |                  |          |
| 80       08/05/09 08:32 AM       In Progress       Warehouse       Accessories - Hearth       800       0       0       Admin,       No         70       08/05/09 08:32 AM       In Progress       Warehouse       Accessories - Hearth       790       0       0       Admin,       No         70       08/05/09 08:32 AM       In Progress       Warehouse       Accessories - Hearth       790       0       0       Admin,       No         71       08/05/09 08:32 AM       In Progress       Warehouse       Mccessories - BE0 & Outdoor       333       0       0       Admin,       No         75       12/08/08 03:56 PM       In Progress       Warehouse       Wices / ProponeQuess       357       0       0       Larabie, Dean       No         74       12/08/08 02:16 PM       In Progress       Warehouse       Accessories - BE0 & Outdoor       315       0       0       Larabie, Dean       No         74       12/08/08 02:16 PM       In Progress       Warehouse       Accessories - BE0 & Outdoor       315       0       0       Larabie, Dean       No         74       12/08/08 02:16 PM       In Progress       Marehouse       In Progress       In Progress       In Progress       In Progress       In Pr                                                       | 1 | d Started                                         | Status                     | Stock Site             | Filter                                       | Items      | Exceptions | Completed | Minutes | Employee         | Sca      |
| 177       03/03/03/02:32 PM       In Progress       Warehouse       Outdoor Products       357       0       0       Larabie, Deen       No         75       12/08/08 02:18 PM       In Progress       Warehouse       Outdoor Products       357       0       0       Larabie, Deen       No         74       12/08/08 02:18 PM       In Progress       Warehouse       Accessories - BBO & Outdoor       315       0       0       Larabie, Deen       No         75       12/08/08 02:18 PM       In Progress       Warehouse       Accessories - BBO & Outdoor       315       0       0       Larabie, Deen       No         76       12/08/08 02:18 PM       In Progress       Warehouse       Accessories - BBO & Outdoor       315       0       0       Larabie, Deen       No         77       12/08/08 02:18 PM       In Progress       Warehouse       Accessories - BBO & Outdoor       315       0       0       Larabie, Deen       No         78       12/08/08 02:18 PM       In Progress       Warehouse       Accessories - BBO & Outdoor       315       0       0       Larabie, Deen       No         79       12/08/08 02:18 PM       In Progress       In Progress       In Progress       In Progress       In Progress                                                | 8 | 0 08/05/09 08:32 AM<br>9 08/05/09 08:30 AM        | In Progress<br>In Progress | Warehouse<br>Warehouse | Accessories - Hearth<br>Accessories - Hearth | 800<br>799 | 0<br>0     |           | 0       | Admin,<br>Admin, | No<br>No |
| 75       12/08/08 03:56 PM       In Progress       Warehouse       Accessories - BBO & Outdoor       315       0       0       Larabie, Dean       No         74       12/08/08 02:16 PM       In Progress       Warehouse       Accessories - BBO & Outdoor       315       0       0       Larabie, Dean       No         74       12/08/08 02:16 PM       In Progress       Warehouse       Accessories - BBO & Outdoor       315       0       0       Larabie, Dean       No         74       12/08/08 02:16 PM       In Progress       Warehouse       Accessories - BBO & Outdoor       315       0       0       Larabie, Dean       No         74       12/08/08 02:16 PM       In Progress       Warehouse       Accessories - BBO & Outdoor       315       0       0       Larabie, Dean       No         75       12/08/08 02:16 PM       In Progress       In Progress |   |                                                   |                            |                        |                                              |            |            | 1         | -       |                  |          |
|                                                                                                    |   | 5 12/08/08 03:56 PM                               | In Progress                | Warehouse              | Outdoor Products                             |            |            |           |         | Larabie, Dean    |          |
|                                                                                                    |   |                                                   |                            |                        |                                              |            |            |           |         |                  |          |
|                                                                                                    |   |                                                   |                            |                        |                                              |            |            |           |         |                  |          |
|                                                                                                    |   |                                                   |                            |                        |                                              |            |            |           |         |                  |          |
|                                                                                                    |   |                                                   |                            |                        |                                              |            |            |           |         |                  |          |
|                                                                                                    |   |                                                   |                            |                        |                                              |            |            |           |         |                  |          |
|                                                                                                    |   |                                                   |                            |                        |                                              |            |            |           |         |                  |          |
|                                                                                                    |   |                                                   |                            |                        |                                              |            |            |           |         | X                | ž –      |
|                                                                                                    | K |                                                   | 1                          | 1                      | 1                                            |            |            |           |         |                  | >        |
| Start New Count         Update         Print Overview Report         Close           Process Date:         Wednesday, April 06, 2011         //                                                                                                    | - | Start New Count                                   | Upd                        | ate P                  | rint Overview Report                         |            |            |           |         |                  | se       |